Oracle Financial Services Compliance Regulatory Reporting **Administration Guide US SAR**

*Release 8.0.1 July 2015*

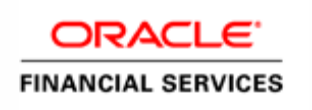

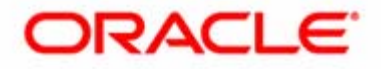

# Oracle Financial Services Compliance Regulatory Reporting **Administration Guide US SAR**

*Release 8.0.1 July 2015* 

Document Control Number: 9MN11-2.5.1-01-04 Document Number: AG-15-RR-004-2.5.1-01

Oracle Financial Services Software, Inc. 1900 Oracle Way Reston, VA 20190

Document Number: AG-15-RR-004-2.5.1-01 First Edition (July 2015)

#### **Copyright ©1996-2014, Oracle and/or its affiliates. All rights reserved.**

Printed in U.S.A. No part of this publication may be reproduced, stored in a retrieval system, or transmitted in any form or by any means, electronic, mechanical, photocopying, recording, or otherwise without the prior written permission.

#### **Trademarks**

Oracle is a registered trademark of Oracle Corporation and/or its affiliates. Other names may be trademarks of their respective owners.

Oracle Financial Services Software, Inc. 1900 Oracle Way Reston, VA 20190 *Phone:* (703) 478-9000 *Fax:* (703) 318-6340 *Internet*: [www.oracle.com/financialservices](http://www.oracle.com/financial_services)

# **Contents**

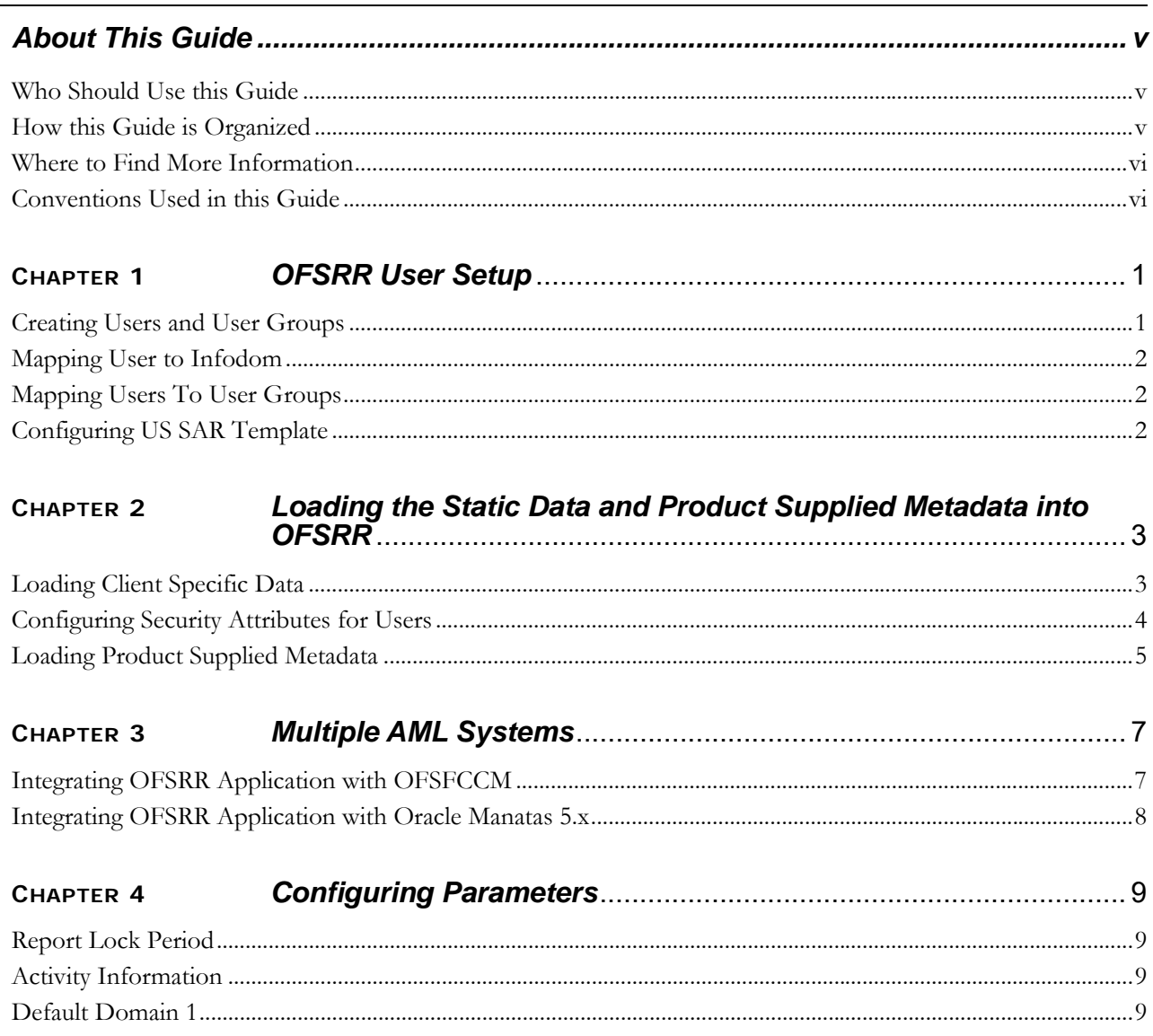

#### **Contents**

# <span id="page-6-0"></span>*About This Guide*

This guide provides comprehensive instructions to perform administration activities to configure the Oracle Financial Services Compliance Regulatory Reporting (herein referred to as OFSRR).

This chapter focuses on the following topics:

- [Who Should Use this Guide](#page-6-1)
- [How this Guide is Organized](#page-6-2)
- [Where to Find More Information](#page-7-0)
- [Conventions Used in this Guide](#page-7-1)

#### <span id="page-6-1"></span>*Who Should Use this Guide*

The *Oracle Financial Services Compliance Regulatory Reporting 8.0.1 Administration Guide US SAR* is designed for use by Oracle Financial Services administration users. Their roles and responsibilities, as they operate within the OFSRR application, include the following:

 **System Administrator**: This user configures, maintains, and adjusts the system and is usually an employee of a specific Oracle Financial Services client. The System Administrator maintains user accounts and roles, archives data, and loads data feeds.

#### <span id="page-6-2"></span>*How this Guide is Organized*

The *Oracle Financial Services Compliance Regulatory Reporting 8.0.1 Administration Guide US SAR*, includes the following topics:

- Chapter 1, *[OFSRR User Setup](#page-8-2)*, describes the steps involved in creation of users and user groups.
- Chapter 2, *[Loading the Static Data and Product Supplied Metadata into OFSRR](#page-10-2)*, explains the steps involved in loading static and product supplied meta data.
- Chapter 3, *[Multiple AML Systems](#page-16-2)*, explains the steps involved in integrating RR application with OFSFCCM / Oracle Mantas 5.x application.
- Chapter 4, *[Configuring Parameters](#page-18-4)*, explains the steps to configure the report lock time period, activity information, and the default jurisdiction.

#### <span id="page-7-0"></span>*Where to Find More Information*

For more information on OFSRR, refer to the following documents:

- *Oracle Financial Services Compliance Regulatory Reporting Installation Guide, Release 2.5*
- *Oracle Financial Services Compliance Regulatory Reporting Data Model Reference Guide, Release 8.0.1*
- *Oracle Financial Services Compliance Regulatory Reporting United States Suspicious Activity Report User Guide, Release 8.0.1*
- *Oracle Financial Services Compliance Regulatory Reporting Web Services Guide, Release 8.0.1*
- *Oracle Financial Services Compliance Regulatory Reporting ReadMe, Release 8.0.1*

To find additional information about how Oracle Financial Services solves real business problems, see our website at [www.oracle.com/financialservices.](http://www.oracle.com/financialservices)

#### <span id="page-7-1"></span>*Conventions Used in this Guide*

[Table 1](#page-7-2) lists the conventions used in this guide.

#### <span id="page-7-2"></span>**Table 1. Conventions Used in this Guide**

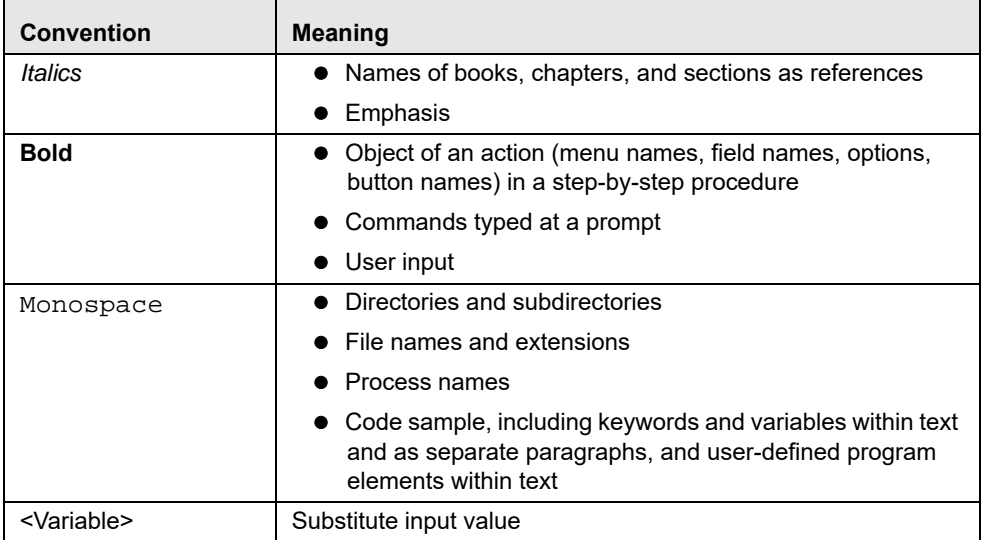

# <span id="page-8-2"></span><span id="page-8-0"></span>**CHAPTER 1** *OFSRR User Setup*

This chapter describes how to provide access to users in the OFSRR applications, through the user groups. This chapter includes the following topics:

- [Creating Users and User Groups](#page-8-1)
- [Mapping User to Infodom](#page-9-0)
- [Mapping Users To User Groups](#page-9-1)

## <span id="page-8-1"></span>*Creating Users and User Groups*

1. For creating users and user groups, refer to *Oracle Financial Services Analytical Applications Infrastructure User Manual Release 7.3.*

**Note:** If you are integrating OFSRR with OFSFCCM, then do not create OFSRR administration user. The OFSFCCM administration user to be used for OFSRR administration as well.

2. Once the users groups are created map the roles to the user groups as per the following list.

**Note:** While creating user groups manually using SMS AAI interface, use the precedence range/values between 3001 to 4000.

- For RR Analyst group, map the following roles:
	- Access to US SARDI Report
	- Reg Report Analyst role
- For RR Supervisor group, map the following roles:
	- Access to US SARDI Report
	- Reg Report Supervisor Rol
	- RR Supervisor with Edit
- For RR Super User group, map the following roles:
	- Access to US SARDI Report
	- Reg Report Supervisor Rol
	- RR Supervisor with Edit
	- Reg Report Analyst role
	- RR Admin with Edit
	- Reg Report Admin Role
- For RR Auditor group, map the following roles:
	- Access to US SARDI Report
	- Auditor
- For RR Administrator group, map the following roles:
- Access to US SARDI Report
- RR Admin with Edit
- Reg Report Admin Role
- To View the Due Date, map the following role to the required user group:
	- RR Due Date with View
- To View and Edit the Due Date, map the following role to the required user group:
	- RR Due Date with Edit

## <span id="page-9-0"></span>*Mapping User to Infodom*

Map all RR user groups to RR Infodom. For mapping user groups to infodom, refer to *Oracle Financial Services Analytical Applications Infrastructure User Manual Release 7.3.*

#### <span id="page-9-1"></span>*Mapping Users To User Groups*

Map all RR users to respective user groups. For information on User to User Group mapping, refer to *Oracle Financial Services Analytical Applications Infrastructure User Manual Release 7.3.*

# <span id="page-9-2"></span>*Configuring US SAR Template*

1. Execute the following script in the Oracle Financial Services Analytical Applications Infrastructure configuration schema:

update cssms\_role\_function\_map m set m.v\_function\_code = 'RRSEDIT' where m.v\_function\_code = 'RRSACC' and m.v\_role\_code = 'RRANA';

# <span id="page-10-2"></span><span id="page-10-0"></span>**CHAPTER 2** *Loading the Static Data and Product Supplied Metadata into OFSRR*

# <span id="page-10-1"></span>*Loading Client Specific Data*

- 1. To add client specific security attributes to OFSRR system, navigate to <ftpshare path>/STAGE/Excelupload/Templates. The <ftpshare path> is the same path given in variable APP\_DRIVE\_TM while installing OFSAAI. For more information, refer *Oracle Financial Services Analytical Applications Infrastructure Installation and Configuration Guide.*
- 2. Download the following Excel sheets to the Windows machine from the path given in the previous step:
	- a. DIM\_DOMAIN1.xlsx
	- b. DIM\_DOMAIN2.xlsx
	- c. DIM\_DOMAIN3.xlsx
	- d. DIM\_DOMAIN4.xlsx
	- e. DIM\_DOMAIN5.xlsx
	- f. fct\_transmitter\_info
	- g. dim\_filing\_inst
	- h. dim\_users
	- i. fct\_branch\_info
	- j. fct\_fininst\_info
- 3. Add data in each Excel sheet as per your report requirement by referring to *Oracle Financial Services Compliance Regulatory Reporting Data Model Reference Guide.*
- 4. DIM\_DOMAIN1.xlsx must be filled with Jurisdictions which are available in OFSFCCM. For more information refer section, *Security Attribute1 Static Information* in the *Oracle Financial Services Compliance Regulatory Reporting Data Model Reference Guide.*
	- a. DIM\_DOMAIN2.xlsx must be filled with Business Domains which are available in OFSFCCM. For more information refer section, *Security Attribute2 Static Information* in the O*racle Financial Services Compliance Regulatory Reporting Data Model Reference Guide.*
	- b. DIM\_DOMAIN3.xlsx must be filled with Case Type and Case SubType which are available in OFSFCCM. For more information refer section, Security Attribute3 Static Information in the *Oracle Financial Services Compliance Regulatory Reporting Data Model Reference Guide.*
	- c. DIM\_DOMAIN4.xlsx must be filled with Organizations which are available in OFSFCCM. For more information refer section, Security Attribute4 Static Information in the *Oracle Financial Services Compliance Regulatory Reporting Data Model Reference Guide.*
	- d. DIM\_DOMAIN5.xlsx must be filled with Scenario Classes which are available in OFSFCCM. For more information refer section, Security Attribute5 Static Information in the *Oracle Financial Services Compliance Regulatory Reporting Data Model Reference Guide.*
- e. fct\_transmitter\_info, For more information, refer sectionTransmitter Information in *Oracle Financial Services Compliance Regulatory Reporting Data Model Reference Guide*.
- f. dim\_filing\_inst, For more information, refer section Filing Institution Information in *Oracle Financial Services Compliance Regulatory Reporting Data Model Reference Guide*.
- g. dim\_users, For more information, refer section User information in *Oracle Financial Services Compliance Regulatory Reporting Data Model Reference Guide*.
- h. fct\_branch\_info, For more information, refer section Branch Information in *Oracle Financial Services Compliance Regulatory Reporting Data Model Reference Guide*.
- i. fct\_fininst\_info, For more information, refer section Financial Institution Information in *Oracle Financial Services Compliance Regulatory Reporting Data Model Reference Guide*.
- 5. Login to OFSCRR as Admin user created in the previous step.
- 6. Navigate to Unified Metadata Manager > Data Entry Forms and Queries > Excel Upload. The Excel Upload page is displayed.

**Note:** After logging into the application, make sure the OFSCRR application Information Domain is selected from the drop-down list at the left hand corner of the page.

- 7. Click **Browse** under Excel File to Upload.
- 8. Select the Excel sheet.
- 9. Click Arrow button next to Browse.
- 10. Preview the data created under the Preview section.
- 11. In the Excel Entity Mappings section, click Arrow.
- 12. Select the table name with the same name as that of the Excel sheet.
- 13. Click **Upload**. The following message is displayed: Successfully uploaded data
- 14. Click **OK**.

**Note:** Scan the web application server log for any errors after uploading each Excel sheet. For example, for Oracle Weblogic, the web application server log is wls.out, for Websphere, the web application server log is Systemout.log and Systemerr.log.

15. Close the Excel Upload page.

## <span id="page-11-0"></span>*Configuring Security Attributes for Users*

1. If OFSCRR is installed on top of OFSFCCM, click **FCCM**. Navigate to Administration menu > User Administration > Regulatory Report User's Attribute Administration. A new page displays a drop-down list containing the OFSCRR users created in the previous step.

OR

- 2. If OFSCRR is installed as a standalone application, click **Compliance Regulatory Reporting**. A new page displays a drop-down list containing the OFSCRR users created in the previous step.
- 3. Assign attributes to each user from the drop-down list.
- 4. Close the Regulatory Report User's Attribute Administration screen.
- 5. Logout from the OFSCRR application.
- 6. Login with each created user in the OFSCRR. The Password Reset page opens when the user logs in for the first time immediately after the creation, or every time SYSADMN user resets the password for various reasons, such as when the user forgets the password or when the password is locked.
- 7. Reset the password. The OFSCRR application login page displays.

**Note:** You must log into the application using the new password.

8. If OFSCRR is installed on top of OFSFCCM, click **FCCM** then select the Compliance Regulatory Reporting tab. The OFSCRR application page displays.

OR

9. If OFSCRR is installed as a standalone application, click **Compliance Regulatory Reporting**. The OFSCRR application page displays.

**Note:** Follow these steps whenever a new user is added or modified (for User Details, User Group mapping, Roles mapping, Security Attribute mapping, and Password Change) in the OFSCRR application.

#### <span id="page-12-0"></span>*Loading Product Supplied Metadata*

Follow these steps to configure database:

**Note:** The following steps are not required if you already have the OFSFCCM application.

1. Execute the following SQL after updating <CRR Admin User Group> with the User Group name created for the CRR admin user.

```
UPDATE CONFIGURATION SET PARAMVALUE= '<CRR Admin User Group>' WHERE PARAM-
NAME='UCM_GROUP_NAME';
```
- COMMIT;
- 2. Create a directory 'TempDocument' in parallel to where UPLOAD\_AREA\_CM directory is created while installing OFSAAI. Refer to the *Oracle Financial Services Analytical Applications Infrastructure Installation and Configuration Guide* for more details.
- 3. Add the meta data in database by following these steps:

**Note:** The following steps can be followed if OFSBDF is installed. If OFSBDF is not installed or OFSCRR is installed as a standalone then run these sql's manually in CRR Atomic schema.

4. Copy following files from ProductSuppliedMetadata folder under Installer Kit to <OFSBDF\_HOME>/database/db\_tools/bin

```
For Egypt STR
AtomicEgyptSTR.sql and AtomicEgyptSTR.cfg
```
**For Bahamas STR** AtomicBahamasSTR.sql and AtomicBahamasSTR.cfg

#### **For Pakistan STR**

AtomicPakistanSTR.sql and AtomicPakistanSTR.cfg

#### **For New Zealand STR**

AtomicNewZealandSTR.sql and AtomicNewZealandSTR.cfg

#### **For Kenyan STR**

AtomicKenyaSTR.sql and AtomicKenyaSTR.cfg

#### **For US SAR**

Copy the below files from the ProductSuppliedMetadata folder under patch 2.5.1.0.0

SAR\_Productsupplied\_data.cfg and SAR\_Productsupplied\_data.sql

a. Add rrs to variable dbscript.execution.users available in <OFSBDF\_HOME>/database/db\_tools/mantas\_cfg/install.cfg

#### **For example:**

dbscript.execution.users=(system|business|mantas|market|miner|ingest|report|kdd\_alt io|kdd|algorithms|case|rrs)

b. Add the following variables in <OFSBDF\_HOME>/database/db\_tools/mantas\_cfg/db\_variables.cfg

rrs=<OFSRR Atomic Schema User Name>, Refer place holder ##RRS\_ATOMIC\_USER## in GRC\_InstallConfig.xml

RRSINFODOM=<OFSRR Information Domain Name> , Refer place holder ##INFODOM\_1##in

GRC\_InstallConfig.xml

RRSEGMENT=<OFSRR Segment Name>, Refer place holder ##SEGMENT\_1## in GRC\_InstallConfig.xml

c. Execute the following command

<OFSBDF\_HOME>/database/db\_tools/bin/run\_dbbuilder\_utility.sh <the appropriate \*.cfg file from step a>

- d. Enter the password of OFSRR atomic schema user password when it prompts.
- e. Check the <OFSBDF\_HOME>/database/db\_tools/logs/db\_builder.log for any error in execution.

## *Updating Client Supplied DIM Data*

#### **Note:**

- This is applicable for existing users only.
- This is applicable for user updating the USSAR Final Format version 1.1(asc) to version 1.2(xml).

Once you apply the USSAR XML Regulatory Upgrade patch to cater to the new 1.2 version, you have to update existing DIM Data.

In this new regulatory updates released by FinCen, they have updated codes for various fields. Hence, you to update client supplied DIM Data again in your system.

Refer to the excel sheet for the required table details.

To download the excel sheet, click [DIM Data sheet](https://docs.oracle.com/cd/E91259_01/PDF/DIM_DATA/USSAR_DIM_DATA.xlsx) link.

You update DIM data in the following ways:

- [Updating Directly in the Database](#page-14-0)
- [Updating Using Excel Upload](#page-14-1)

#### <span id="page-14-0"></span>**Updating Directly in the Database**

This is the preferred way to update this data as this allows you to update the existing data and you can also get option to select the Meta Data directly in this given tables.

To update directly in the database, follow these steps:

- 1. Update the following tables:
	- Filing Institution Information(dim\_filing\_inst)
	- Financial Institution Information(fct\_fininst\_info)
- 2. Run the following query in atomic schema to open the tables for updates.
	- select \* from dim\_filing\_inst for update;
	- select \* from fct fininst info for update;
- 3. Refer to the Excel sheet for the same name as that of the above tables
- 4. For each table mentioned above, change the column values in the database for the columns that are highlighted in the Excel sheet.
- 5. In the database, for some of the highlighted columns, a drop-down will appear which displays both old and new codes. The key starting with **10xx** are the new codes. Select the new key whose description matches with the existing code description.
- 6. In case you don't see drop-down values in the tables, Perform the changes in following way.
	- a. Look for the section named **Foreign Constraint** in each sheet for the above mentioned tables (step 1), which provides the corresponding Foreign Key table.column values that needs to be looked up.
	- b. For each table mentioned in the section **Foreign Constraint,** a corresponding sheet is available with the same table name, which has the complete set of Metadata (old and new) available.
- 7. Repeat the exercise for all the mentioned tables in step-1.

#### <span id="page-14-1"></span>**Updating Using Excel Upload**

To update the data through Excel Upload, remove the old Metadata from following tables and provide the client supplied Metadata again with correct code.

To update using Excel upload, follow these steps:

- 1. Update the following tables:
	- Filing Institution Information(dim\_filing\_inst)
	- Financial Institution Information(fct\_fininst\_info)
- 2. Open the given excel document and select the sheet of that particular table.
- 3. All the highlighted columns indicate the fields which need to be updated with new codes.
- 4. You will find the reference column details in table.column format in the **Foreign Constraint** section.
- 5. For each table mentioned in the Foreign Constraint section, a corresponding sheet is available with the same table name, which has the complete set of Metadata (old and new) available. The key starting with **10xx** are the new codes.
- 6. Provide the key with new code whose description matches with the existing code to update this client supplied Metadata.
- 7. Repeat the exercise for all the tables mentioned in step 1.

# <span id="page-16-2"></span><span id="page-16-0"></span>**CHAPTER 3** *Multiple AML Systems*

### <span id="page-16-1"></span>*Integrating OFSRR Application with OFSFCCM*

OFSFCCM or Oracle Mantas 5.x can be integrated with OFSRR to post alerts or cases to generate reports with Webservice Calls. To know more about Webservices, refer *Oracle Financial Services Regulatory Reporting Webservices Guide*. Both OFSFCCM/Oracle Mantas 5.x and OFSRR application must be configured to use this webservice. This is an optional configuration and is required only when you want to integrate OFSRR with OFSFCCM/Oracle Mantas 5.x.

1. For OFSRR:

The OFSRR application's Webservice is already configured with a default user name and password. This default password must be reset before performing the OFSRR and OFSFCCM/Oracle Mantas 5.x integration. This step is mandatory from security aspect.

- a. To update password, follow these steps:
	- i. Log in as Administrator user.
	- ii. Navigate to **Administration > Web Service Configuration > Regulatory Report Web Service**.
	- iii. Enter the User ID as rruser. Do not add any other user name.
	- iv. Enter the desired password.
	- v. Click **Save**.
- 2. For OFSFCCM:
	- a. Login to the OFSFCCM application as Administration User.
	- b. Navigate to FCCM > Administration > Manage Parameters > Manage Common Parameters.
	- c. Select **Deployment Based** in the Parameter Category drop-down list.
	- d. Select **Regulatory Report Solution Web Service** from the Parameter Name drop-down list.
	- e. Set Parameter Value text box = Y.
	- f. Update the OFSRR web service URL by setting Attribute 3 Value:  $=$  <0FSRR URL>/services/InitiateRequest.
	- g. Click **Save**.
	- h. To update OFSRR Webservice password in OFSFCCM, Navigate to FCCM > Administration > Web Service Configuration > Common Web Service
	- i. Enter the same password set in OFSRR side in *Enter Password for Regulatory Reporting Web Service* text box and click **Encrypt**.
	- j. Logout from the application.

### <span id="page-17-0"></span>*Integrating OFSRR Application with Oracle Manatas 5.x*

- 1. For Oracle Mantas 5.x
	- a. Update the variables in <Oracle Mantas

```
Home>/alert_management/alert_mgmt/WEB-INF/classes/conf/mantas_cfg/install.cfg as 
follows
#RRS Web Service parameters
rrs.userid=rruser
rrs.password= <Encrypt the same password given in step 1 using Change Password 
Utility of Oracle Mantas 5.x>
rrs.service.url=<OFSRR URL>/services/InitiateRequest
rrs.version=2.5
```
then recreate the war file and deploy in the web application server.

b. By default, OFSRR Web Service is configured to capture data coming from OFSFCCM. If OFSRR is to be configured to accept data from Oracle Mantas 5.x, then execute the following SQL using OFSRR atomic schema user:

UPDATE SETUP\_WEBSERVICE\_CONFIG SET V\_WEB\_SERIVICE\_URL ='<Mantas 5.x URL>/services/RRSUpdateService ' WHERE V\_SOURCE\_NAME = 'MANTAS'COMMIT;

**Note**: The above highlighted placeholder needs to be updated with the mantas URL.

c. For disabling or enabling the feedback to Mantas, execute the following SQL using OFSRR atomic schema user:

UPDATE SETUP\_WEBSERVICE\_CONFIG T SET T.F\_ENABLE\_FLAG ='<N or Y>' WHERE T.V\_SOURCE\_NAME = 'MANTAS'COMMIT;

To enable feedback, value must be 'Y' and for disabling feedback, it should be 'N'.

# <span id="page-18-4"></span><span id="page-18-0"></span>**CHAPTER 4** *Configuring Parameters*

# <span id="page-18-1"></span>*Report Lock Period*

If any user forgets to logoff from the OFSRR application or if the OFSRR screen is closed while accessing a report, the report gets locked for a pre configured duration. By default, the duration is 60 minutes. This duration can be altered as per your requirement.

Execute the following SQL using OFSRR atomic schema user: UPDATE APPLN\_PARAMETERS SET V\_ATTRIBUTE\_VALUE1= '<DURATION IN MINUTES>' WHERE V\_ATTRIBUTE\_NAME1= 'LOCK PERIOD IN MINUTES'; COMMIT;

### <span id="page-18-2"></span>*Activity Information*

This parameter is set to Y if activity dates/amount needs to be imported from AML. Else the parameter is set to N. UPDATE APPLN\_PARAMETERS SET V\_ATTRIBUTE\_VALUE1 = '<Y or N>' WHERE V\_ATTRIBUTE\_NAME1 = 'ACTIVITY AMOUNT AND DATES FLAG'COMMIT;

#### <span id="page-18-3"></span>*Default Domain 1*

This parameter identifies the default jurisdiction assignment while creating a report manually in OFSRR.

Execute the following query in OFSRR atomic schema as required

UPDATE APPLN\_PARAMETERS SET V\_ATTRIBUTE\_VALUE2 = '<VALUE OF DEFAULT DOMAIN 1>' WHERE V\_ATTRIBUTE\_NAME1 = 'ENABLE DEFAULT DOMAIN1';COMMIT;

By default the flag to enable default domain 1 on UI is set to Y. OFSRR can be configured not to display any default value for domain 1 in UI while creating new report by setting the flag to N.

Execute the following query in OFSRR atomic schema as required.

UPDATE APPLN\_PARAMETERS SET V\_ATTRIBUTE\_VALUE1 = '<Y or N>' WHERE V\_ATTRIBUTE\_NAME1 = 'ENABLE DEFAULT DOMAIN1';COMMIT;

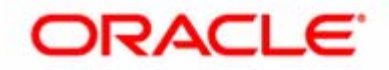